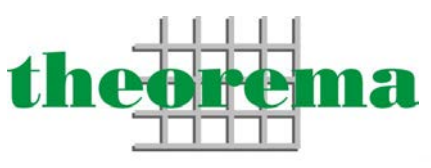

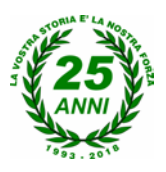

Reti & Sistemi S.r.l.

# **HELPDESK**

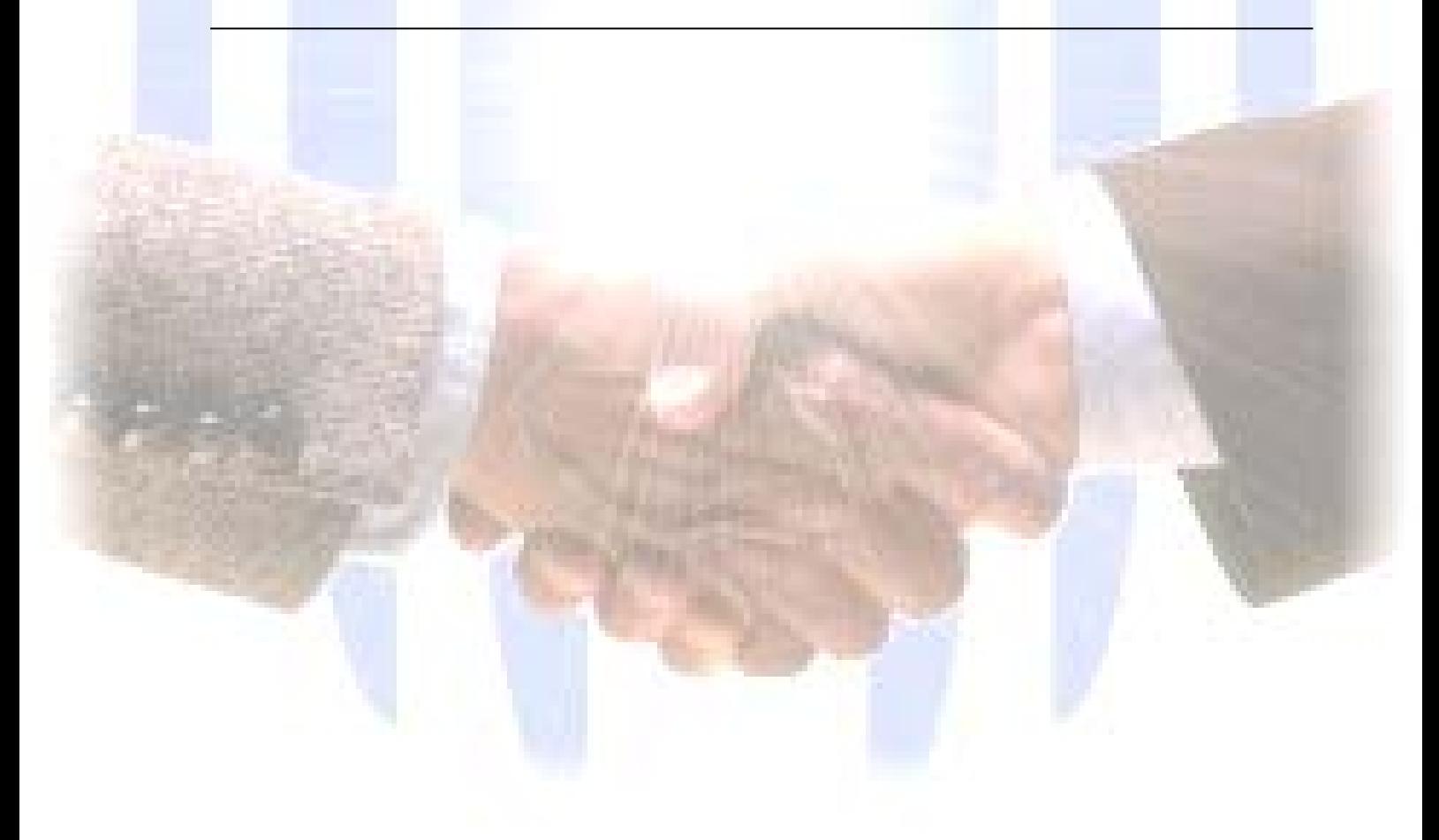

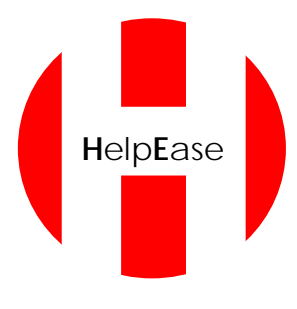

Software per la gestione interna dell'Helpdesk tecnico

# **Cos'è**

Il software HelpEase è uno strumento che permette una gestione interna dell'helpdesk per le problematiche IT quotidiane appositamente studiato per le aziende.

HelpEase è un'applicazione web che non necessità di installazione. L'utente, disporrà di un'icona sul desktop che collegherà la propria postazione ad un sito intranet da cui sarà possibile richiedere assistenza, consultare lo storico degli interventi personali e accertarsi della presa in carico degli interventi in corso.

# **Come funziona**

1) Login

Collegandosi ad un indirizzo specifico attraverso il Browser Es. [http://helpdesk.com](http://helpdesk.com/) apparirà la seguente maschera di Login

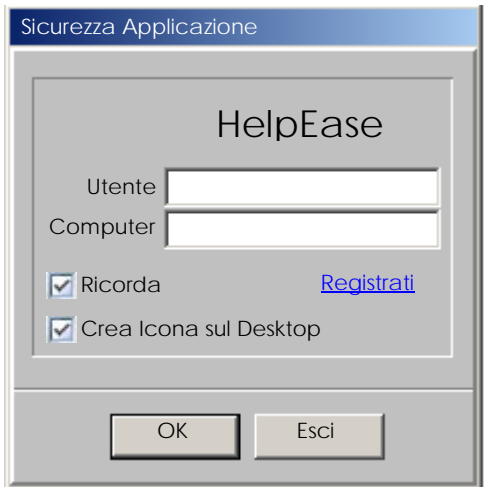

L'utente inserendo i propri dati potrà autenticarsi ed accedere all'applicazione premendo OK. Nel caso fosse selezionata la voce *Crea Icona sul Desktop*, sarà creata un'icona di collegamento all'applicazione, che permetterà di accedere direttamente dal Desktop a HelpEase, senza passare dal processo di autenticazione.

Se l'utente non si fosse mai registrato, sarà necessario cliccare su Registrati. Apparirà la finestra mostrata nella figura successiva.

Il numero del PC essendo univoco, avrà la funzione di password.

## 2) Registrazione

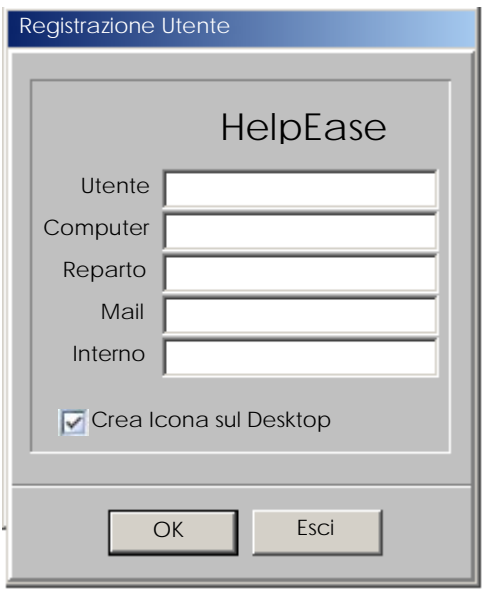

Nella maschera di autenticazione, saranno necessari pochi dati.

Il numero di PC ed il telefono interno, serviranno all'Helpdesk per mettersi in contatto con l'utente.

Anche in questo caso, selezionando il campo *Crea Icona sul Desktop*, si potrà aggiungere un'icona diretta per l'accesso.

Durante la fase di invio dati, saranno anche letti ed inviati i dati relativi al Processore alla RAM al tipo di sistema operativo installato ed altre informazioni utili per un rapido censimento del parco Computer.

# 3) Lato UTENTE

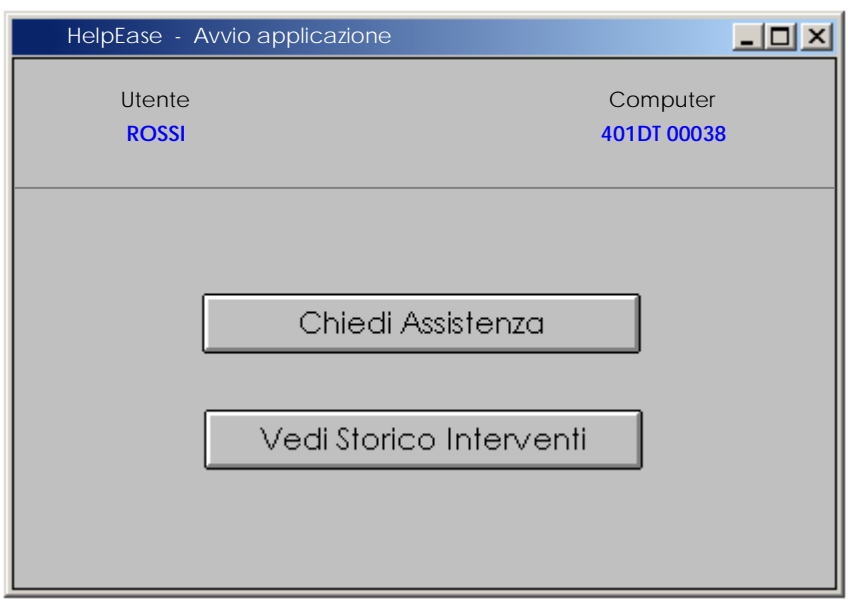

L'applicazione viene avviata mostrando le 2 funzioni principali disponibili per l'utente.

- 1) Richiesta di assistenza
- 2) Storico interventi

# **La richiesta di assistenza**

Chiedi Assistenza

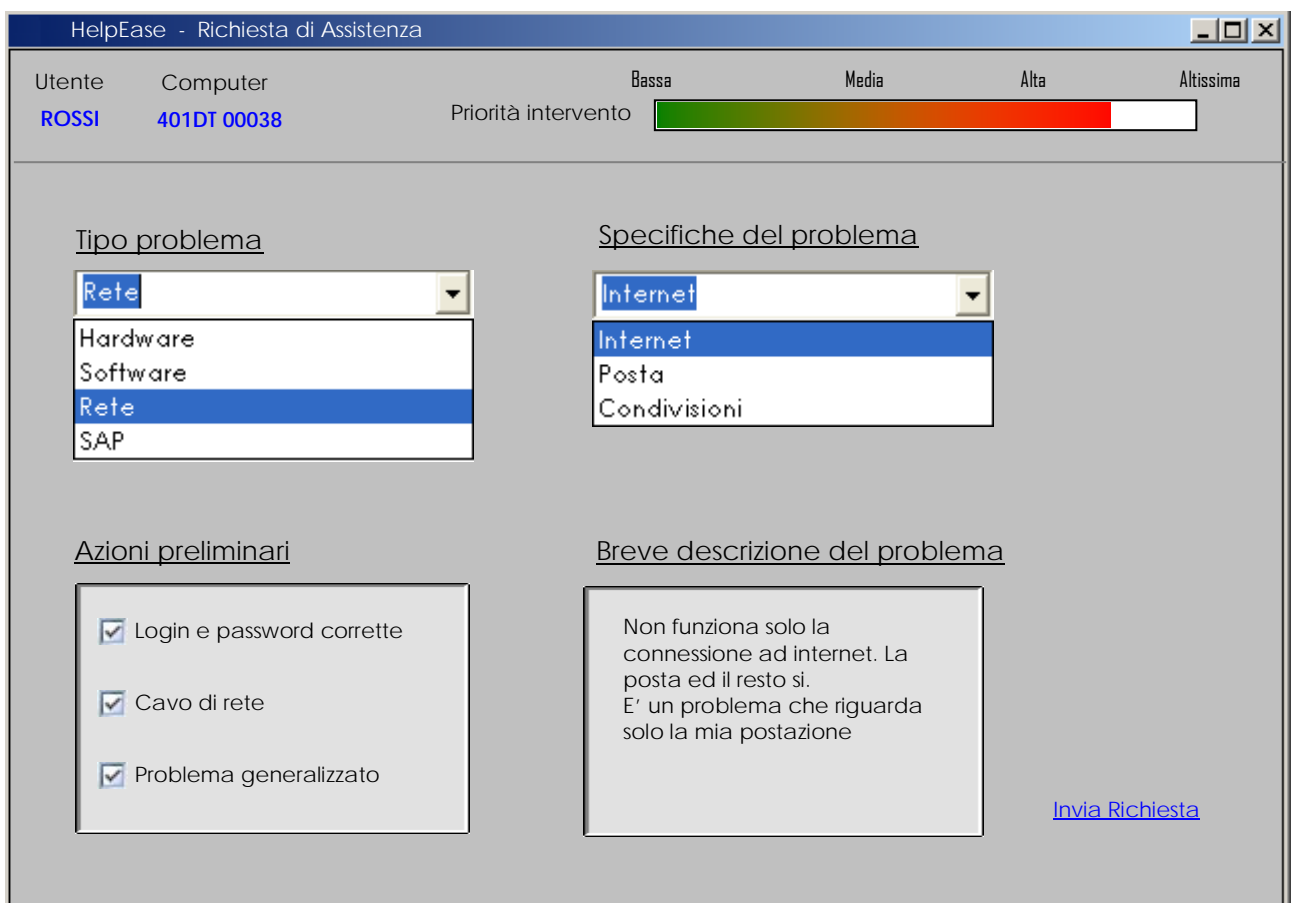

In questa maschera si riassume la richiesta di assistenza. I campi principali sono i seguenti:

• **Tipo problema**

Questo campo colloca il problema in una macro-categoria

• **Specifiche del problema**

Questo campo, specifica all'interno della macro-categoria il problema

• **Azioni preliminari** 

Questo campo inibito e automatico, suggerisce in base alle selezioni precedenti una serie di azioni preliminari da svolgere prima di richiedere assistenza. Fino a che non saranno spuntati i controlli preliminari non sarà visibile il tasto Invia Richiesta.

## • **Breve descrizione del problema** In questo campo di testo libero, l'utente descriverà brevemente il tipo di problema

Nella parte alta della maschera sarà visualizzata una barra (automatica non gestita dall'utente) che indicherà la priorità dell'intervento tenendo anche conto del reparto da cui proviene la chiamata. La legenda potrebbe essere così riassunta:

- **Bassa** = 1 settimana lavorativa
- **Media** = entro 2-3 giorni lavorativi
- **Alta** = entro ½ giornata lavorativa
- **Altissima** = immediata

# **Lo Storico Interventi**

L'atro tasto a disposizione dell'utente, servirà per mostrare un riempilo degli interventi personali effettuati fino a quel momento. Questo, oltre a dare la possibilità di rivedere gli interventi precedenti, darà immediata evidenza della presa in carico della richiesta più recente.

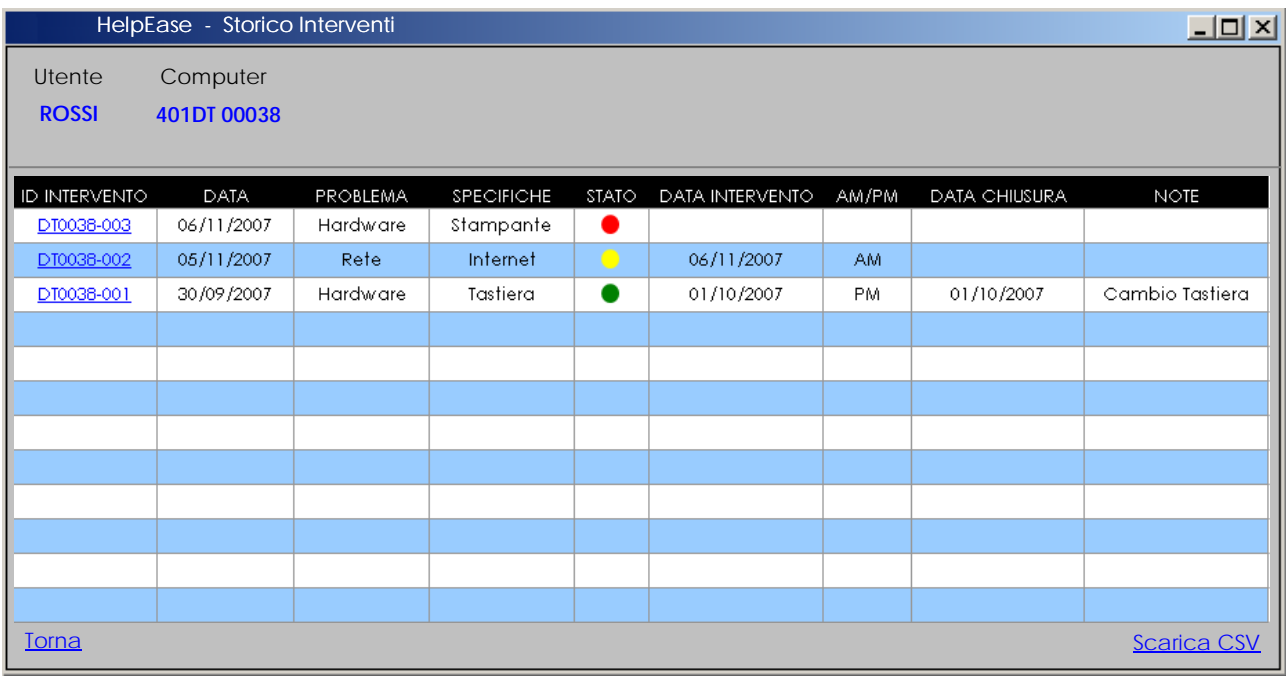

In questo caso sono riepilogati i tre casi possibili che un utente può riscontrare:

 L'intervento non è ancora stato preso in carico. Questa condizione difficilmente può verificarsi in quanto la priorità del Front-Line è quella di esaminare e prendere in carico gli interventi in maniera pressoché immediata.

Questa condizione prevede 2 situazioni:

- 1) L'intervento è stato preso in carico e sarà effettuato in data segnalata
- 2) L'intervento è in corso d'opera

L'intervento è stato chiuso con successo e archiviato

Ogni intervento ha un proprio ID identificativo cliccabile che permette di vedere dati aggiuntivi inerenti la risoluzione dell'intervento. Questo risulta particolarmente utile per l'auto risoluzione dei problemi da parte dell'utente

## 4) Lato HELPDESK

Il lato Helpdesk sarà strutturato con la stessa semplicità con cui è strutturato il lato utente:

# **Front Line**

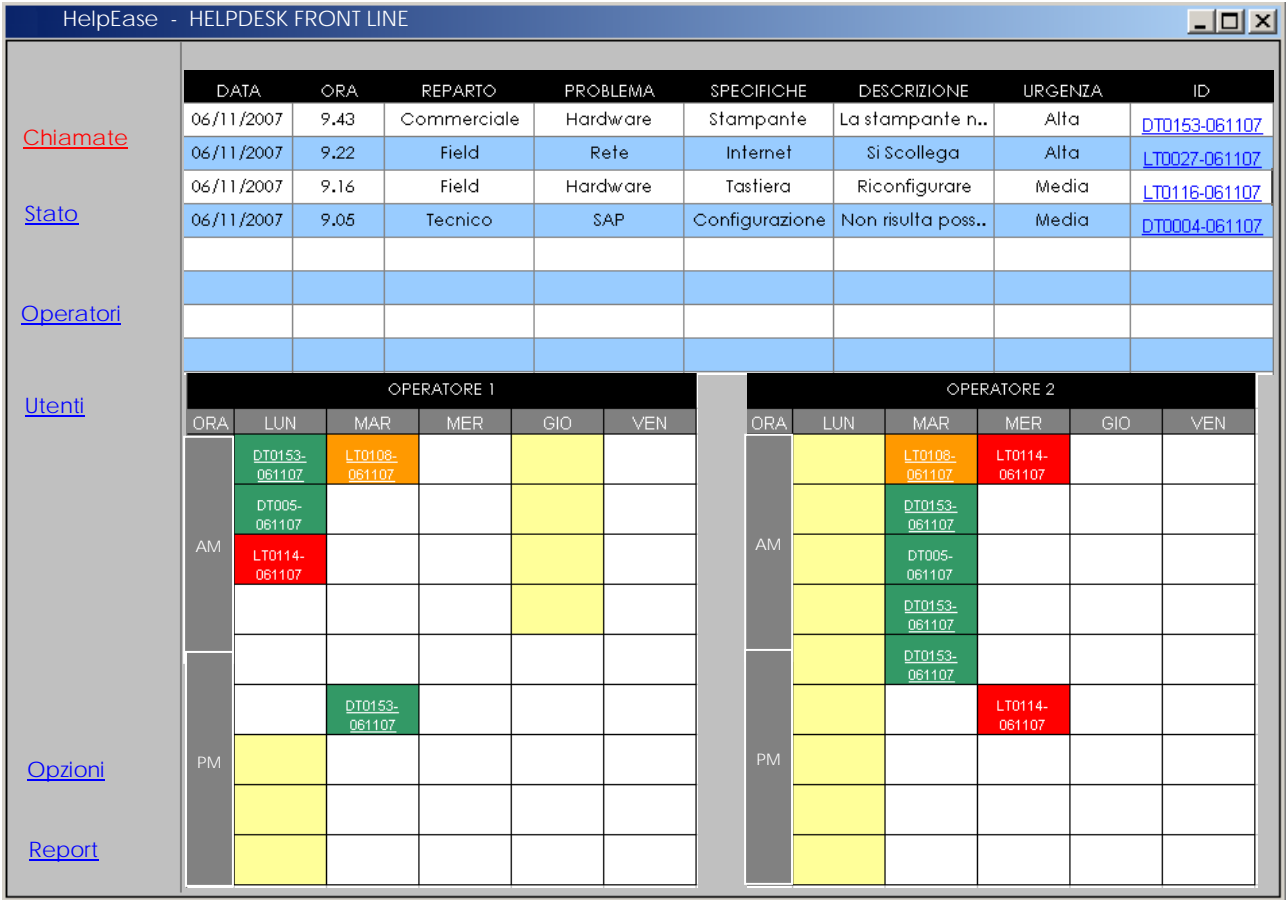

Il Front-Line avrà una maschera simile a quella mostrata nella figura superiore. Nella parte alta, si vedranno le chiamate entranti. In modo automatico sarà assegnato un ID. L'ID è cliccabile e da la possibilità di vedere nel dettaglio la chiamata. L'operatore di Front-Line avrà la facoltà di decidere se risolvere direttamente la chiamata o assegnarla ad un operatore con sistema Drag and Drop. Questa operazione darà origine ai seguenti eventi:

- 1) eliminazione della voce dal riepilogo chiamate
- 2) consegna dell'intervento sulla maschera dell'operatore con colore riferito alla difficoltà prevista (durata) dell'intervento: verde = facile, veloce, rosso = difficile, lungo
- 3) visibilità all'utente di presa in carico sul proprio "storico interventi" tramite il pallino giallo con Data e Ora (am – pm) dell'intervento.

Sulla sinistra della maschera compaiono altre funzioni di seguito riepilogate brevemente

## **Stato**

Questa maschera mostra lo storico delle chiamate. Dovrà essere consultata dagli operatori del Front-Line per verificare le motivazioni degli interventi in sospeso. Questa attività sarà svolta 2 volte al giorno (12:30 – 13:30 e 18:00 – 19:00). In condizioni ottimali questa lista, a fine giornata, non deve contenere nessun dato in sospeso.

#### **Operatori**

E' il tasto che da l'accesso agli operatori per vedere il proprio calendario. Una volta risolto l'intervento la loro maschera proporrà una parte aggiuntiva da cui immettere descrizioni ed esito degli interventi.

#### **Utenti**

E' il database degli utenti con relativi PC e caratteristiche Hardware e Software

#### Opzioni

E' la parte che permette di configurare privilegi e opzioni di visualizzazione

#### Report

Consente di scaricare in formato testo o CSV i vari archivi del DataBase (Interventi, Utenti...). Questi file potranno poi essere importati direttamente su SAP su Excel o su altre applicazioni Ad-Hoc per essere consultati a fini statistici.